## **The new Sydney Probus Website and how to use it**

To access the web site, [click here](https://sydneyprobus.org/)

The **Main Menu** is across the top of the website. **Holding the cursor** over most headings displays a drop-down menu. **Click on headings** NEWSLETTER and GALLERY to open.

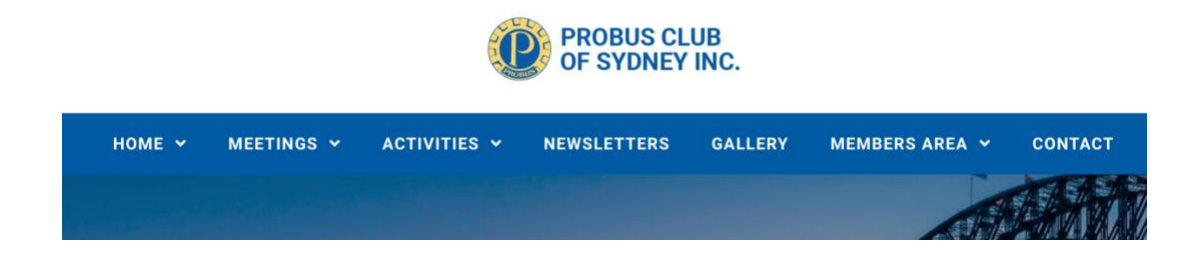

At the foot of the page there is also a **Quick Links Menu. Clicking on one** of these will take you directly to the heading. On the bottom right corner **clicking the blue arrow** takes the view back to the top of the page.

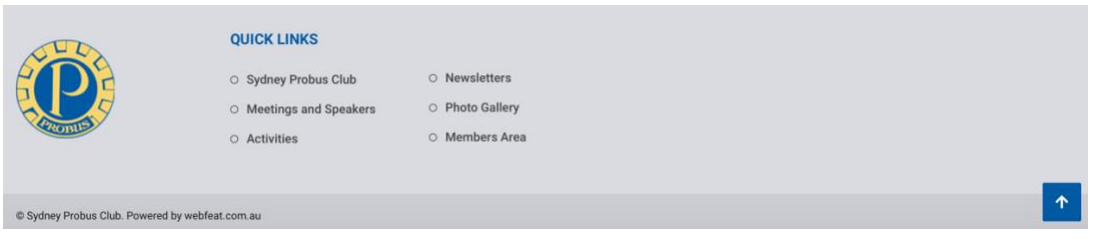

### **HOME**

**Hold the cursor** over HOME a drop-down menu appears.

This heading contains information for potential members about Probus, our Club and how to join.

### **MEETINGS**

**Hold the cursor** over MEETINGS and the following drop-down menu appears.

#### **MEETING DATES AND SPEAKERS**

**Click to open** a list of upcoming meeting dates and Guest Speakers.

**Click once anywhere in the box** below the month to show additional information about the presentation.

**Note** – a second click closes the box again!

## **Meetings and Speakers**

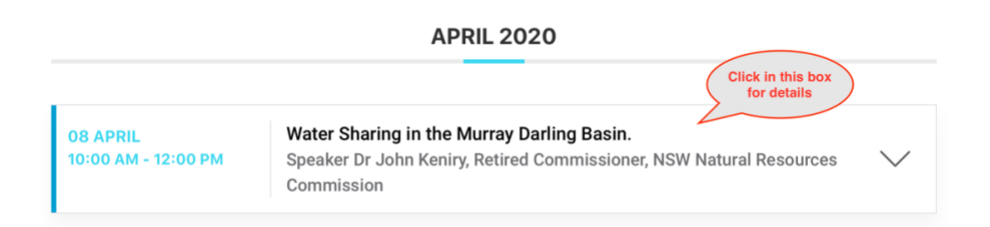

### **RECENT PRESENTATIONS**

Additional material from past guest speakers is available by clicking these items.

# **Past Guest Speakers Presentations**

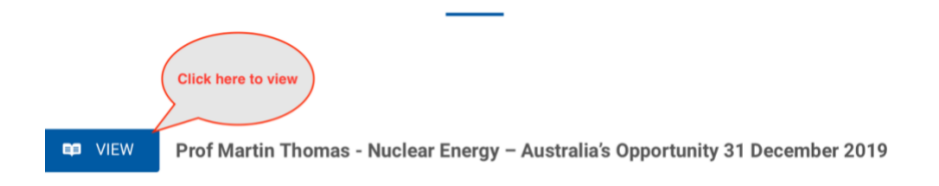

#### 2018 AND 2019 PRESENTATIONS

**Click on these pages** to show a list of guest speakers over the past 2 years

## **ACTIVITIES**

**Hold the cursor** over ACTIVITIES and the following drop-down menu appears.

#### **UPCOMING ACTIVITIES**

**Click once anywhere in the summary box** below the month and further information about the activity will open.

#### **JUNE 2020**

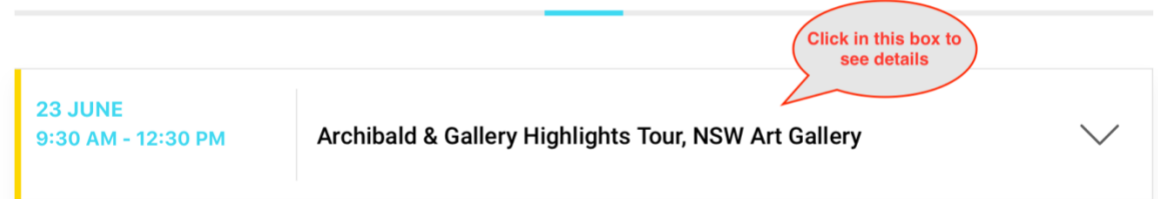

**Note** – a second click closes the box again!

It is also **important to scroll down** in the box to reveal full details. You can do this by scrolling with the mouse or dragging the grey menu bar on the right side of the box.

If you wish **to book for the activity you have open, click the BOOK NOW button.**

### **BOOK AND PAY**

Clicking on Book and Pay opens the page showing the three alternatives for booking and the three alternatives for paying for the activity.

EFT (Electronic Funds Transfer)

EFTPOS at the next meeting

Cheque posted to the Treasurer

The **Preferred** method for booking is to complete the **Booking Form.** 

**Note** that you must put an entry in the **Guest box** even if you are attending on your own. After completion and selecting how you intend to pay, click **send** to automatically inform both the Activities Coordinator and the Treasurer of your booking.

**Note** – You will still need to make a payment through one of the three alternatives listed.

#### **GUIDELINES FOR PARTICIPANTS**

**Click to see** Information for members, partners and guests participating in club activities.

### **NEWSLETTERS**

**Click on NEWSLETTERS** to see recent issues, then click on the issue you wish to view

## **GALLERY**

**Click on GALLERY** to open the various Activities **then Click once on the main picture** to display pictures from that Activity

### **MEMBERS AREA**

**Hold the cursor over** MEMBERS AREA and a drop-down menu appears.

The **Notice Board** is a page listing a number of articles that are too big for the Newsletter. The **Nomination Form** and the **Guest Information Flyer** can be printed once you open the page, it may help you tell a potential member about our club.

**If you have any questions about the website, corrections or suggestions for improvement, please contact the webmaster–**[webmaster@sydneyprobus.org](mailto:webmaster@sydneyprobus.org)